## Istruzioni di prenotazione per gli utenti interni

Il sistema prevede che venga effettuata una richiesta di prenotazione da applicativo. Sarà poi il responsabile della strumentazione ad approvarla/confermarla o eventualmente rifiutare la richiesta.

Link d'accesso con credenziali unibo: [https://calma.unibo.it/cildic\\_strumenti](https://calma.unibo.it/cildic_strumenti)

Una volta loggati viene mostrata di default la visione giornaliera (riquadro blu, immagine sotto) di un piano di laboratorio. Con questa visione vengono mostrati in tabella tutti gli strumenti disponibili al piano e relative prenotazioni per quel giorno. Nel campo '**Areas**' (riquadro rosso) è possibile quindi scegliere con un click il piano d'interesse.

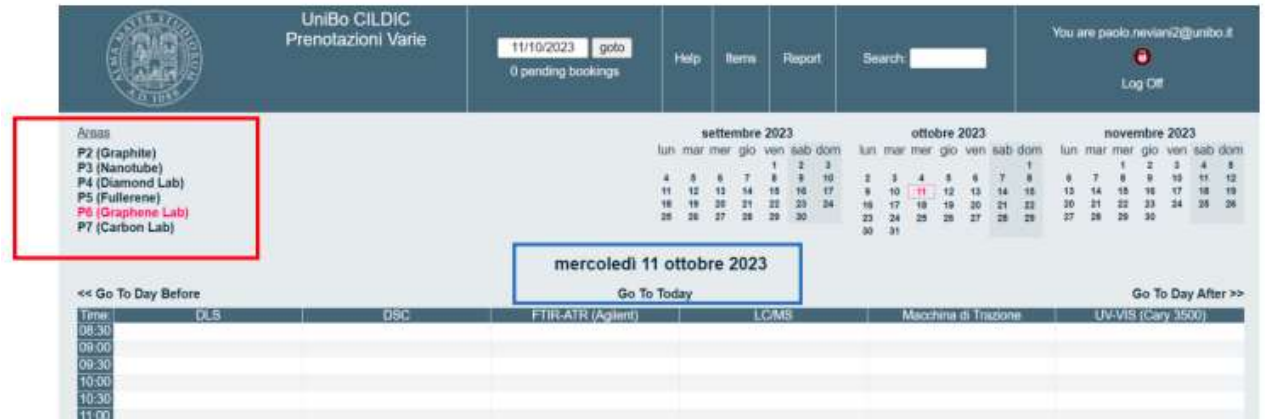

Una volta selezionato strumento, orario e data d'interesse, si apre la finestra di prenotazione (vedi sotto). **È obbligatorio** compilare il campo '**Description**' indicando il nome del gruppo di ricerca a cui si fa capo e il campo '**Full description**', indicando **1)** se per l'utilizzo della strumentazione è necessaria l'assistenza/affiancamento del tecnico (service con assistenza tecnica) o se l'utente è autonomo (modalità self-service) **2)** altre eventuali necessità/richieste particolari legate all'uso della strumentazione (in questo caso verrete contattati dal responsabile della strumentazione).

Ovviamente per qualsiasi esigenza è sempre possibile contattare direttamente i tecnici di riferimento dello strumento specifico.

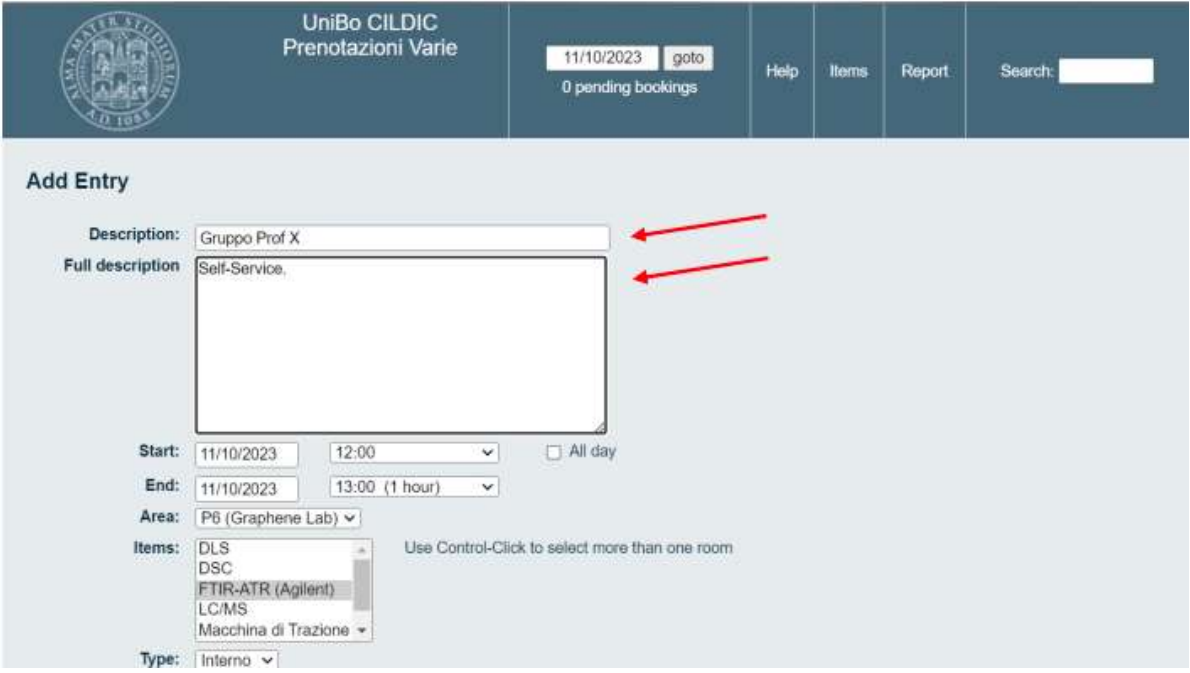